# MANUALSISTEM

# **"BudgetGenius" Aplikasi Manajemen Keuangan Berbasis Android**

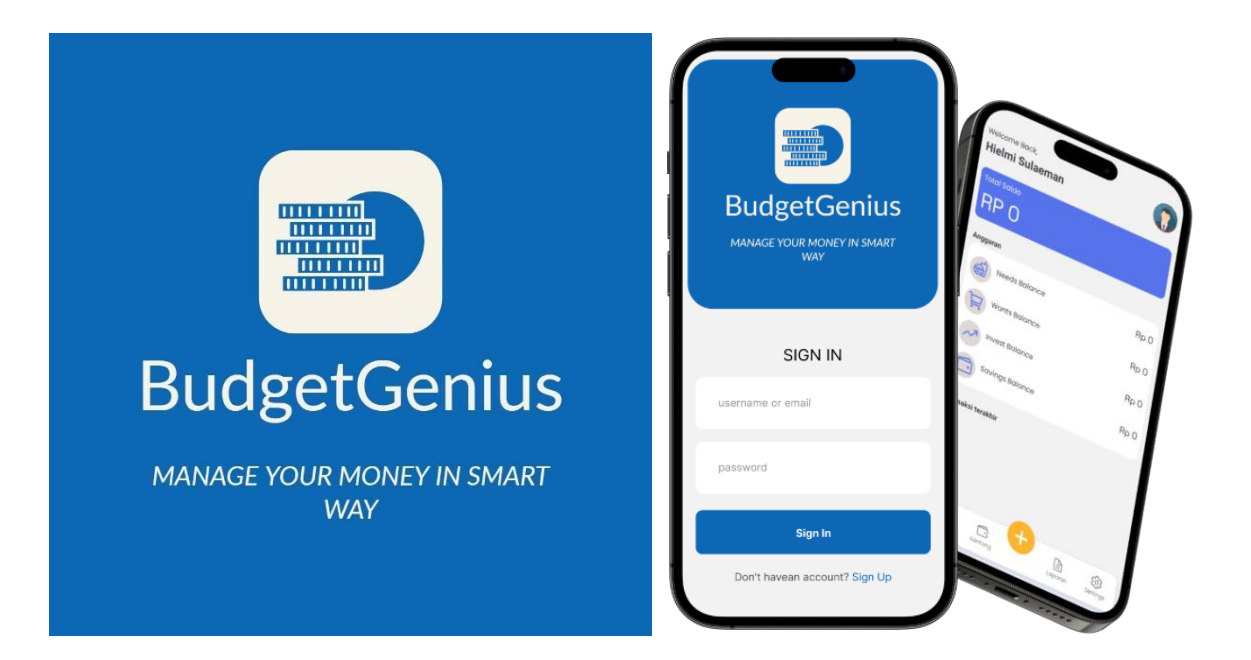

# **OLEH**

Hielmi Sulaeman (NPM. 5200411469) Anita Fira Waluyo, S.Si., M.Sc.

# UNIVERSITAS TEKNOLOGI YOGYAKARTA TAHUN 2023

# **DAFTAR ISI**

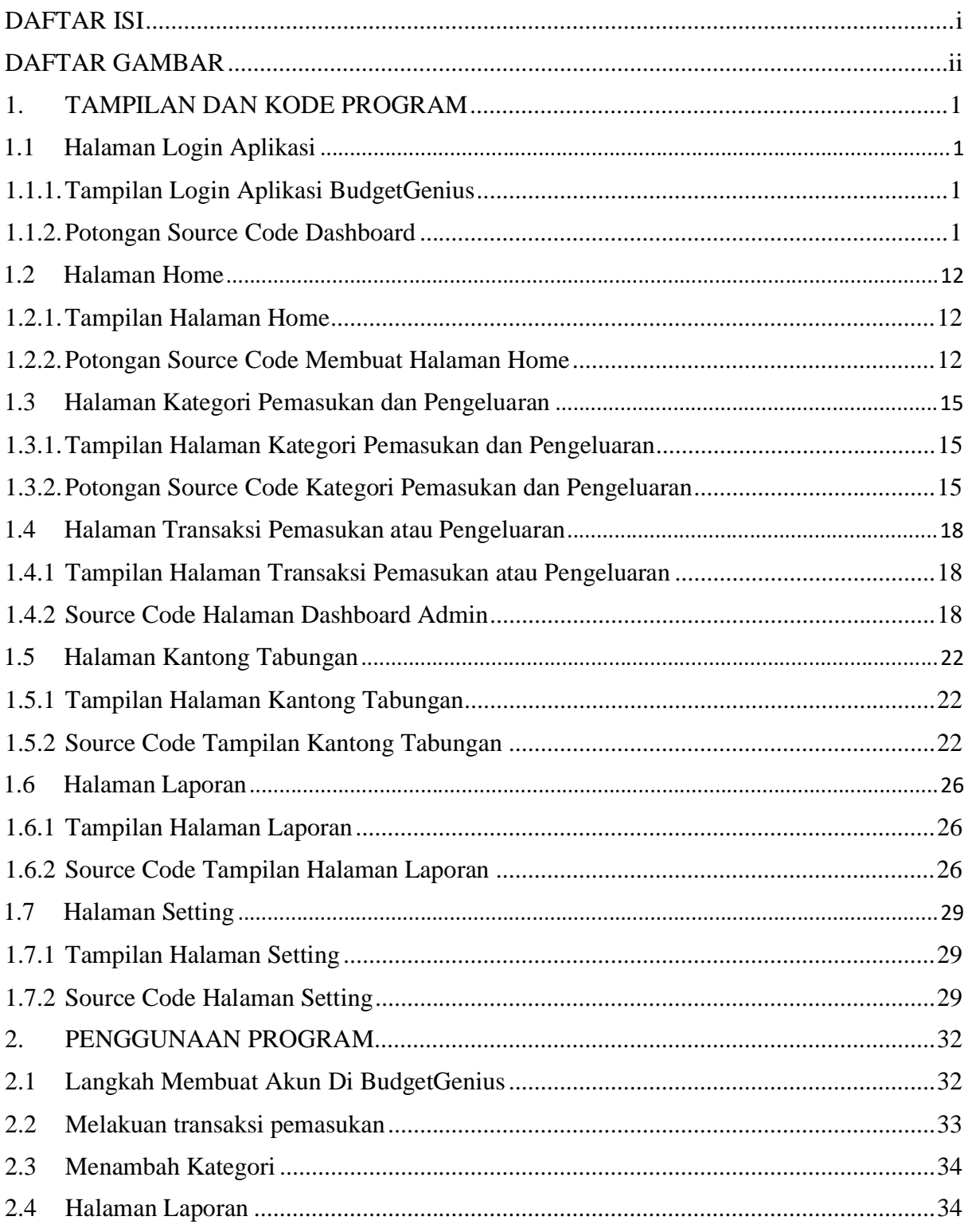

# **DAFTAR GAMBAR**

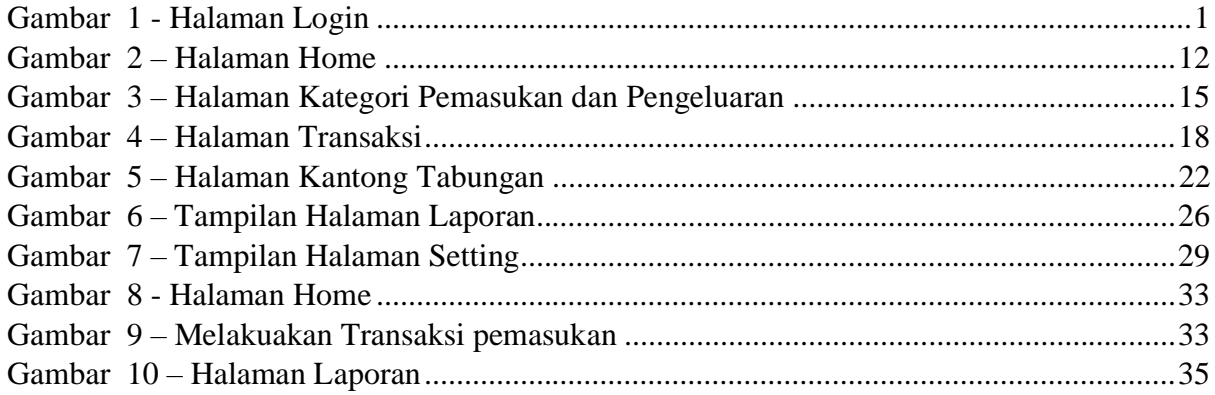

# **1. TAMPILAN DAN KODE PROGRAM**

#### **1.1 Halaman Login Aplikasi**

1.1.1. Tampilan Login Aplikasi BudgetGenius

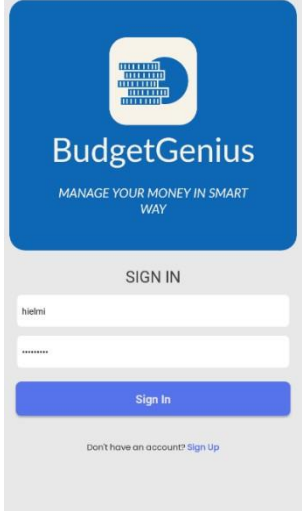

Gambar 1 - Halaman Login

# 1.1.2. Potongan Source Code Dashboard

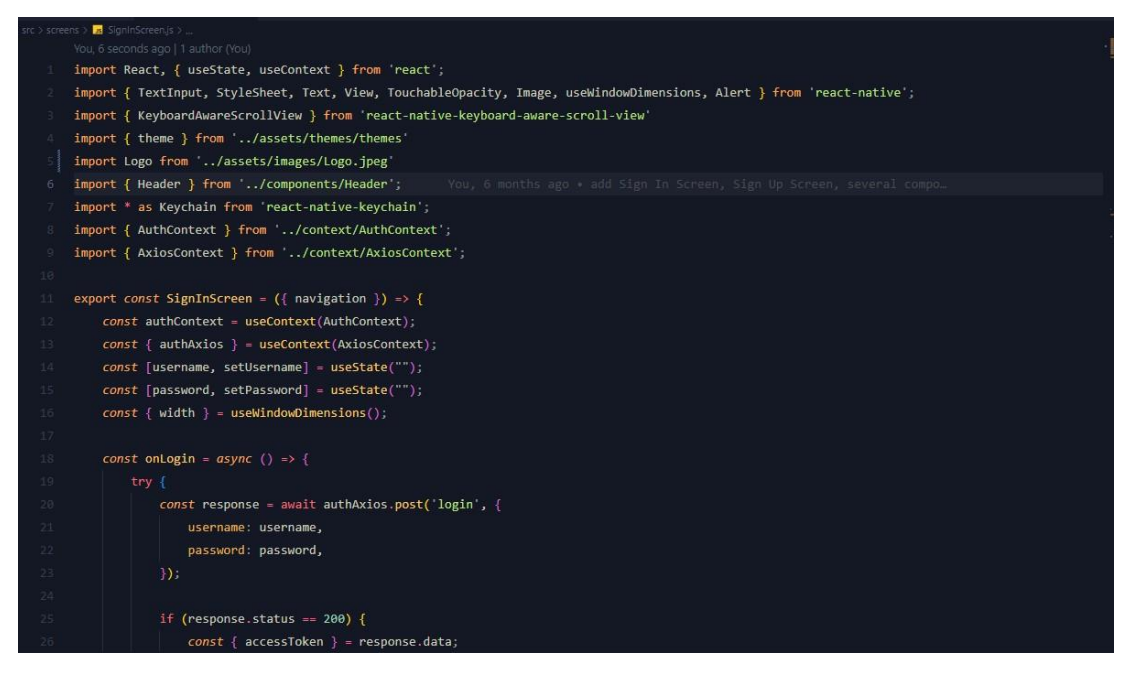

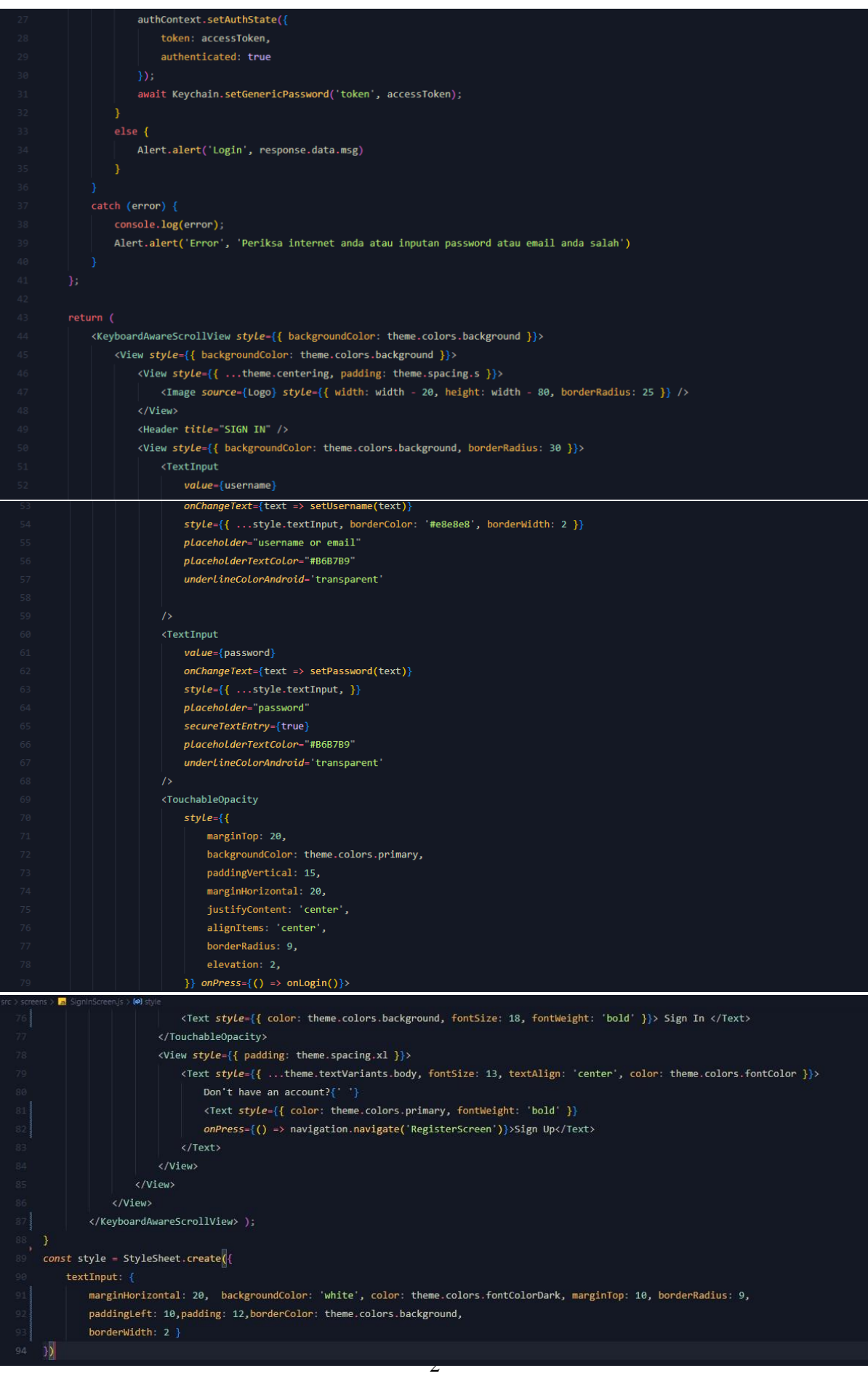

#### 1.2 **Halaman Home**

#### 1.2.1. Tampilan Halaman Home

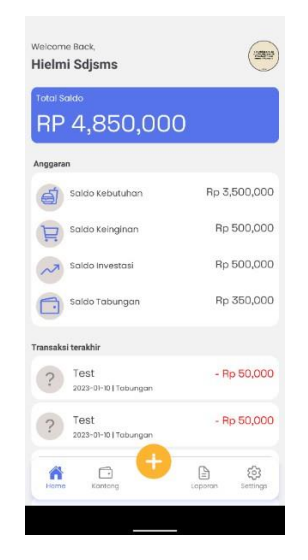

Gambar 2 – Halaman Home

## 1.2.2. Potongan Source Code Membuat Halaman Home

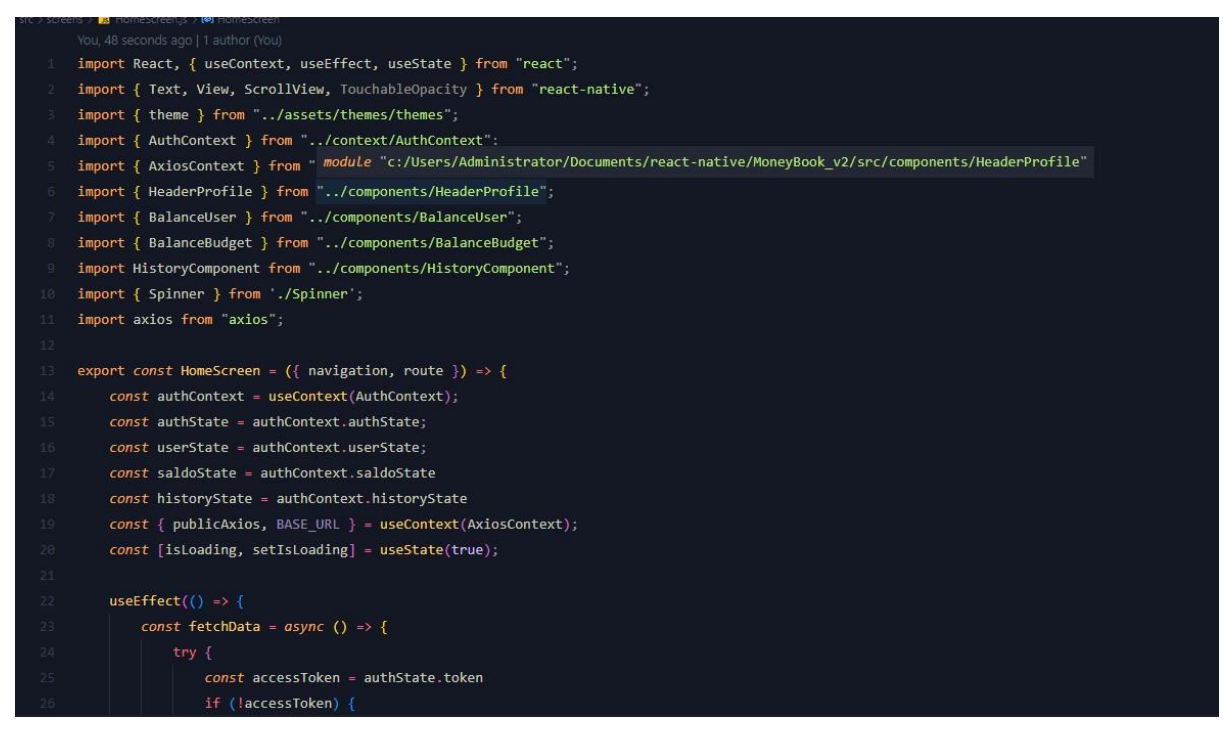

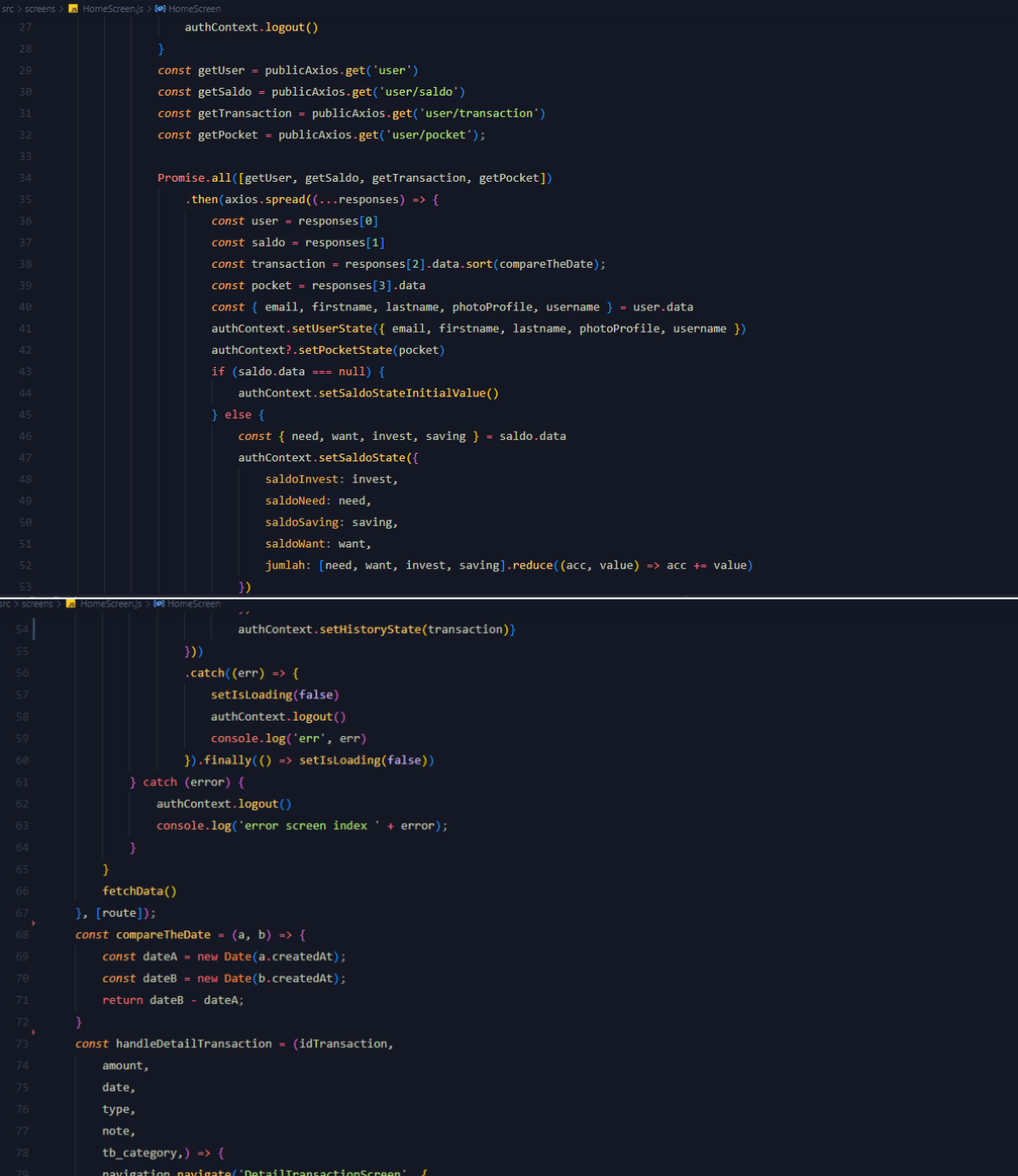

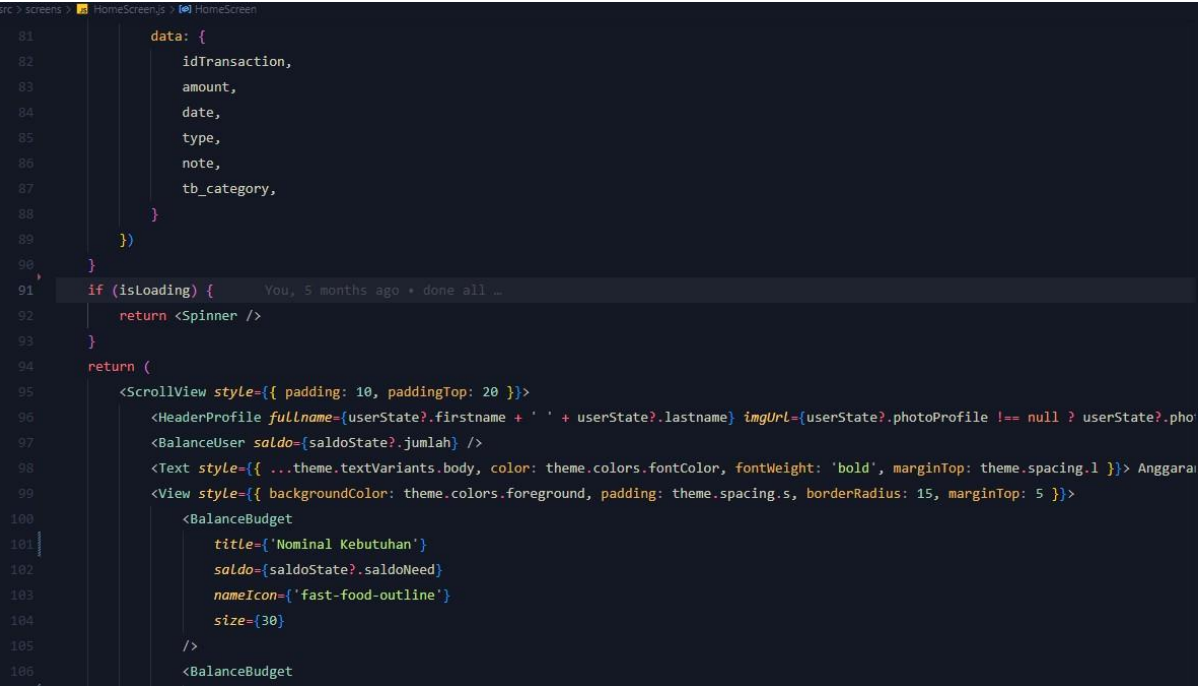

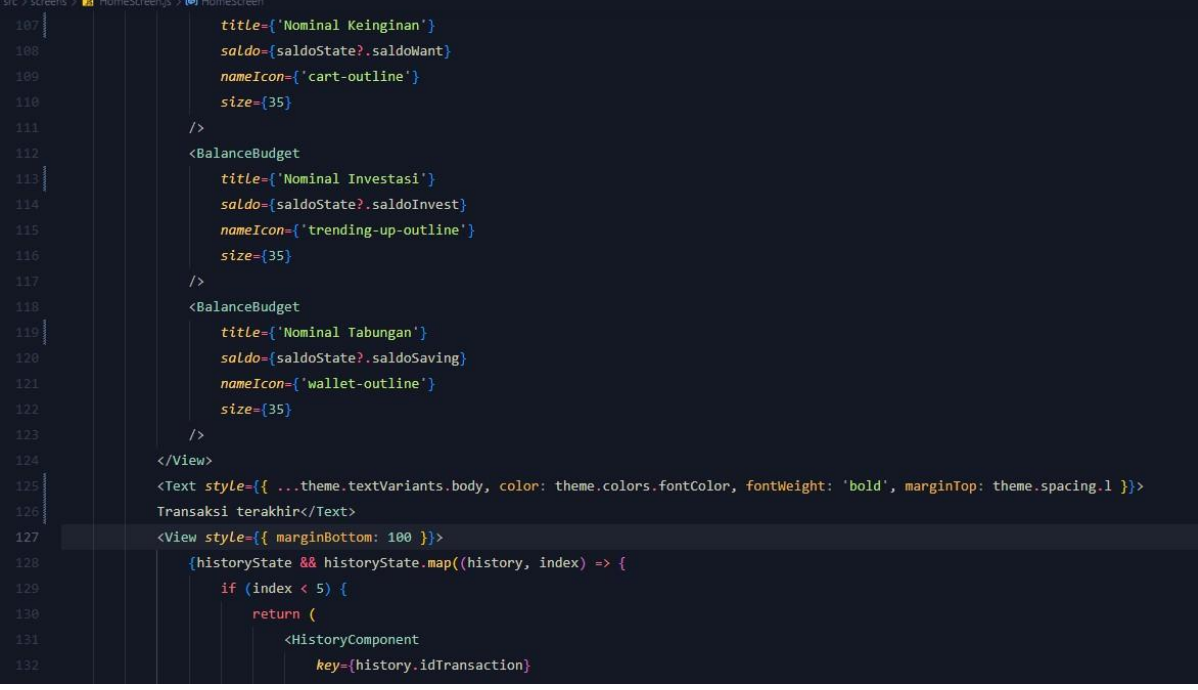

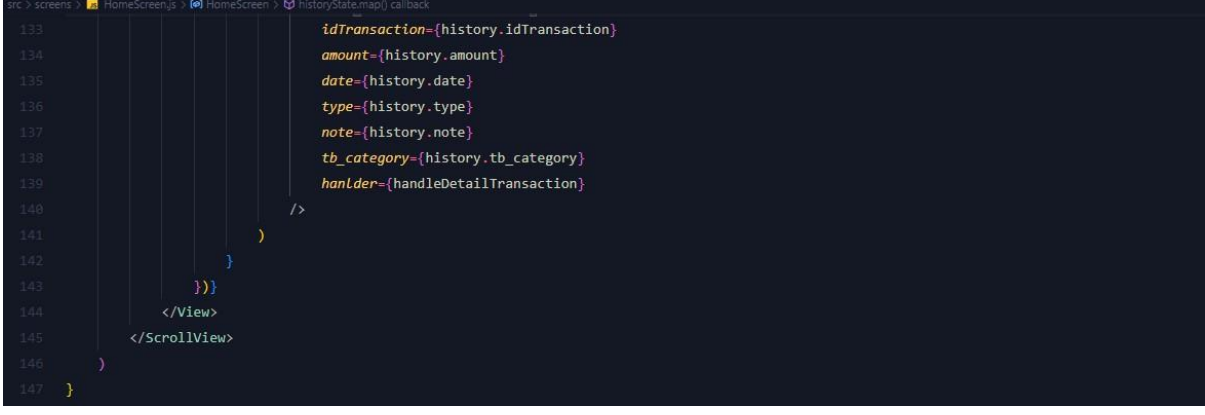

#### 1.3 **Halaman Kategori Pemasukan dan Pengeluaran**

1.3.1. Tampilan Halaman Kategori Pemasukan dan Pengeluaran

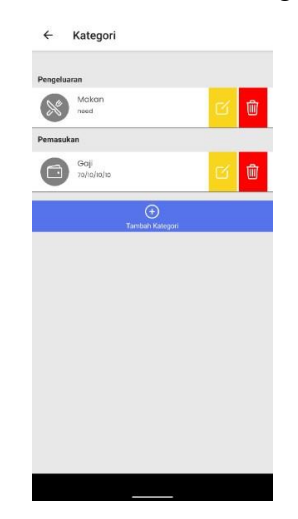

Gambar 3 – Halaman Kategori Pemasukan dan Pengeluaran

#### 1.3.2. Potongan Source Code Kategori Pemasukan dan Pengeluaran

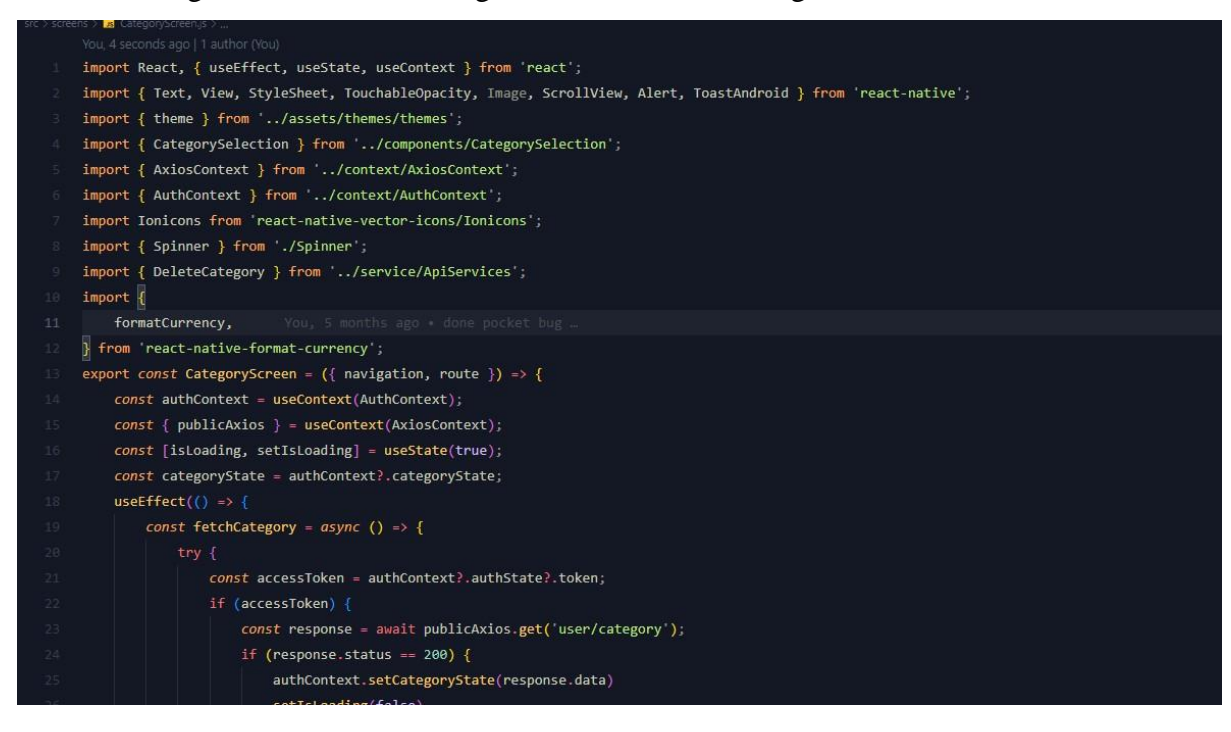

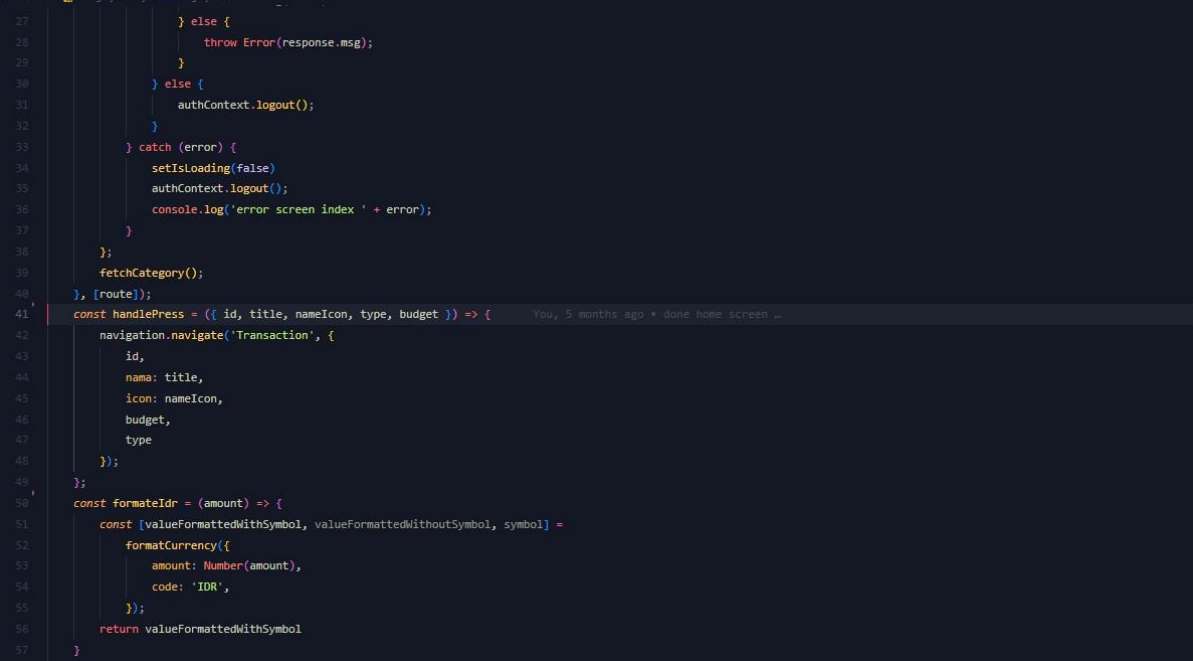

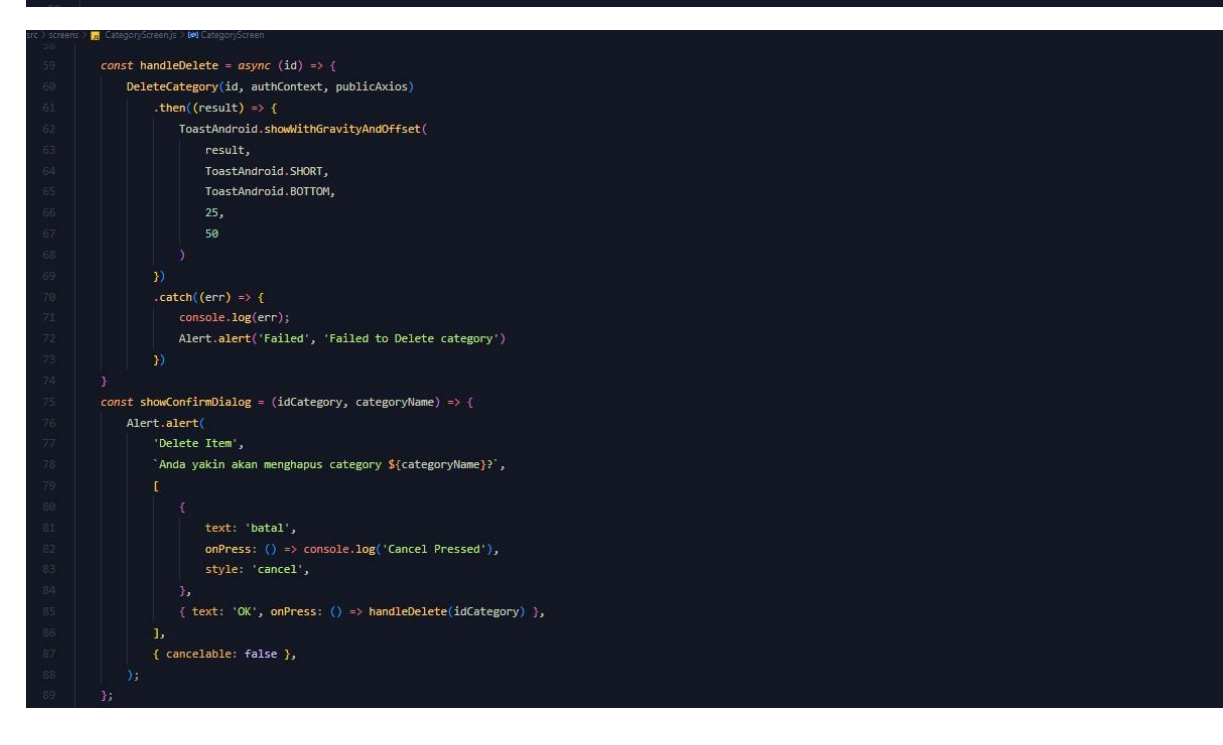

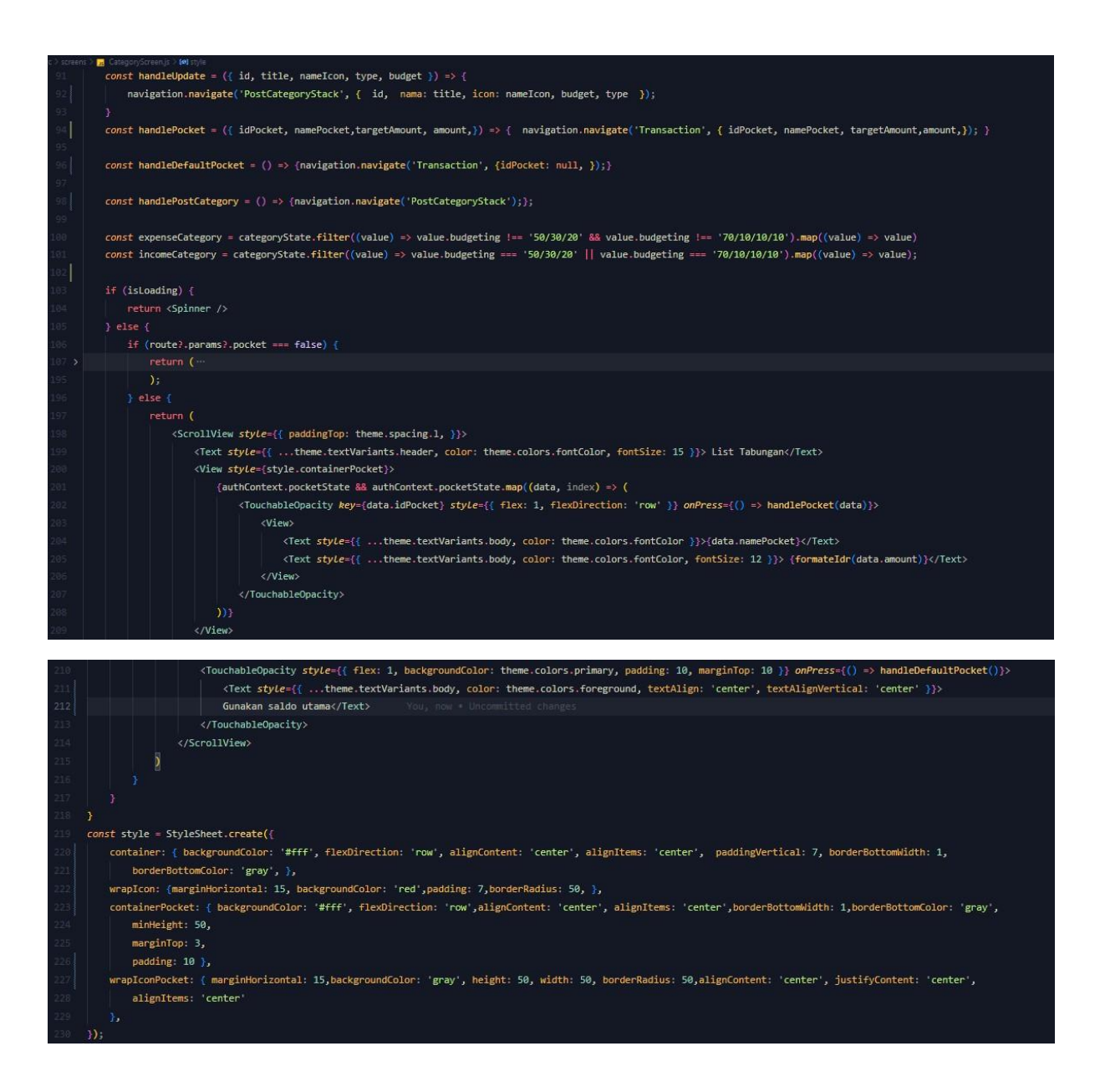

#### **1.4 Halaman Transaksi Pemasukan atau Pengeluaran**

1.4.1 Tampilan Halaman Transaksi Pemasukan atau Pengeluaran

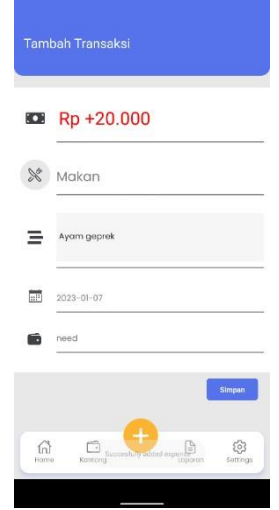

Gambar 4 – Halaman Transaksi

#### 1.4.2 Source Code Halaman Dashboard Admin

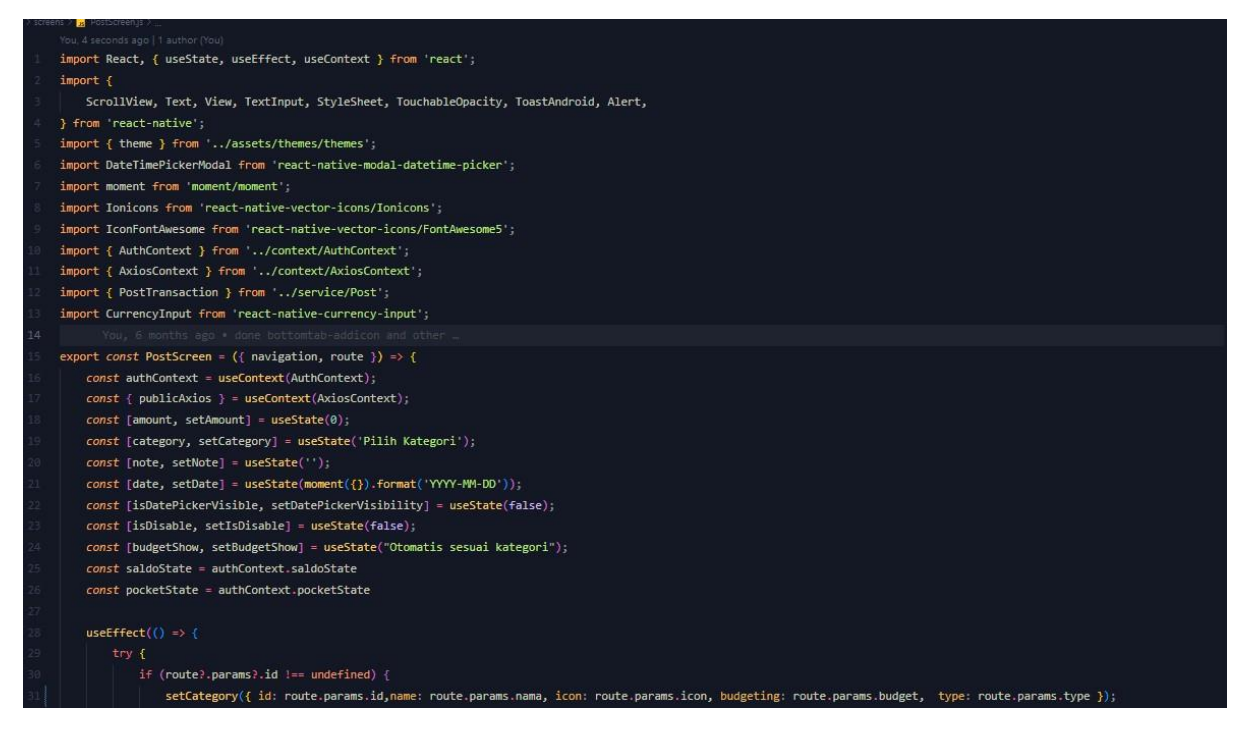

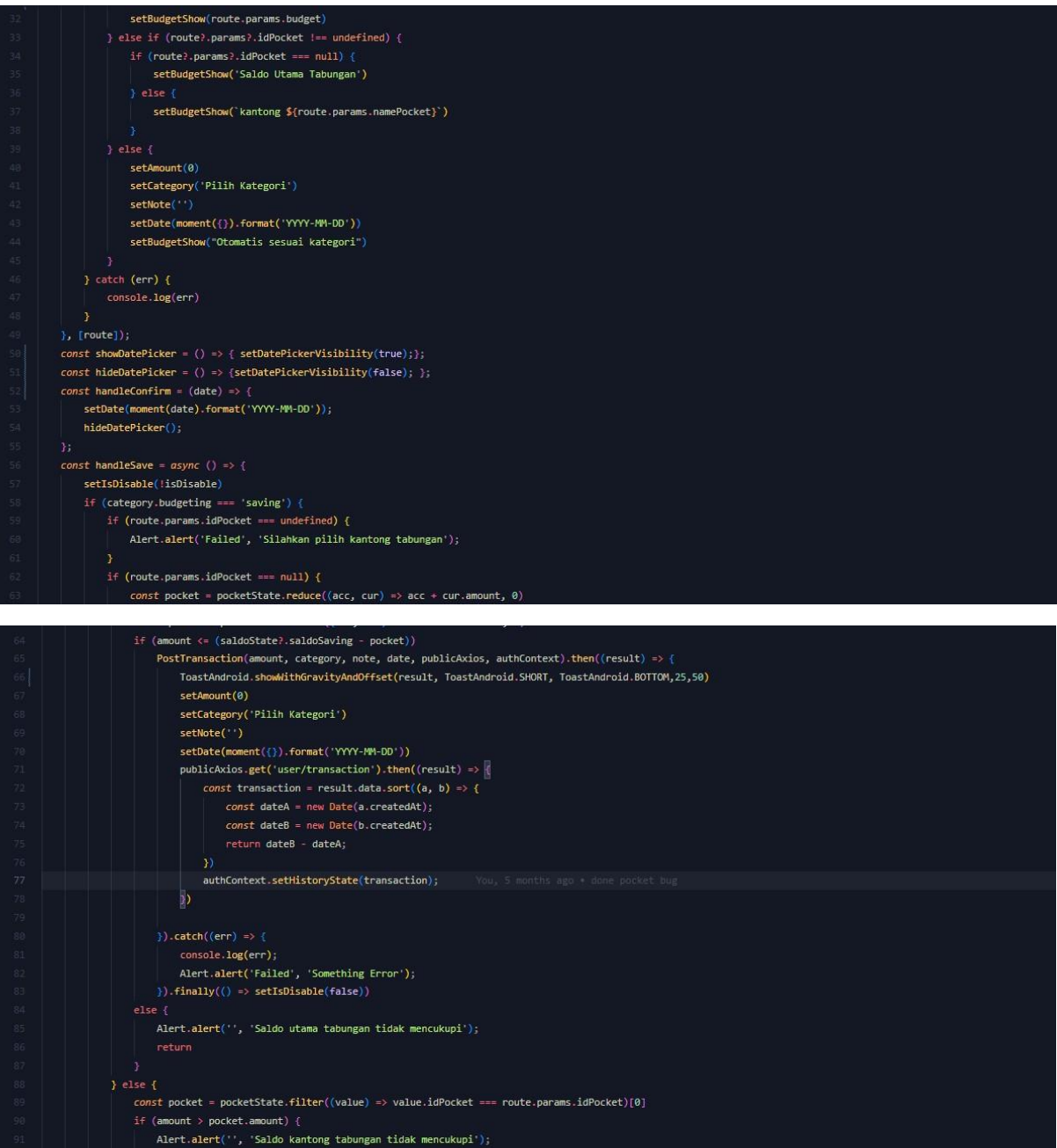

)<br>}<br>const response = await publicAxios.put('user/pocket/\$(route.params.idPocket)', {<br>mamePocket: pocket.namePocket,

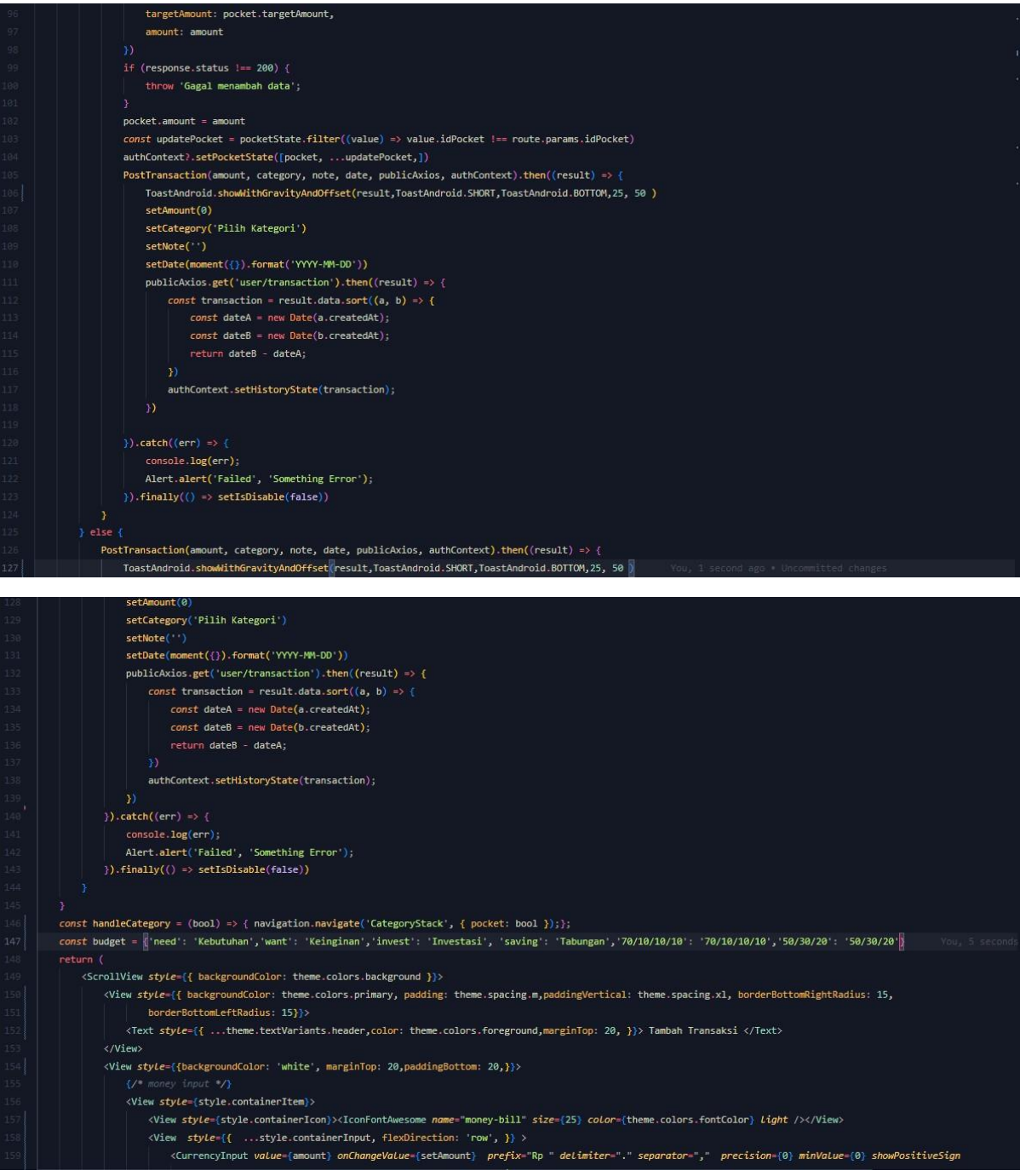

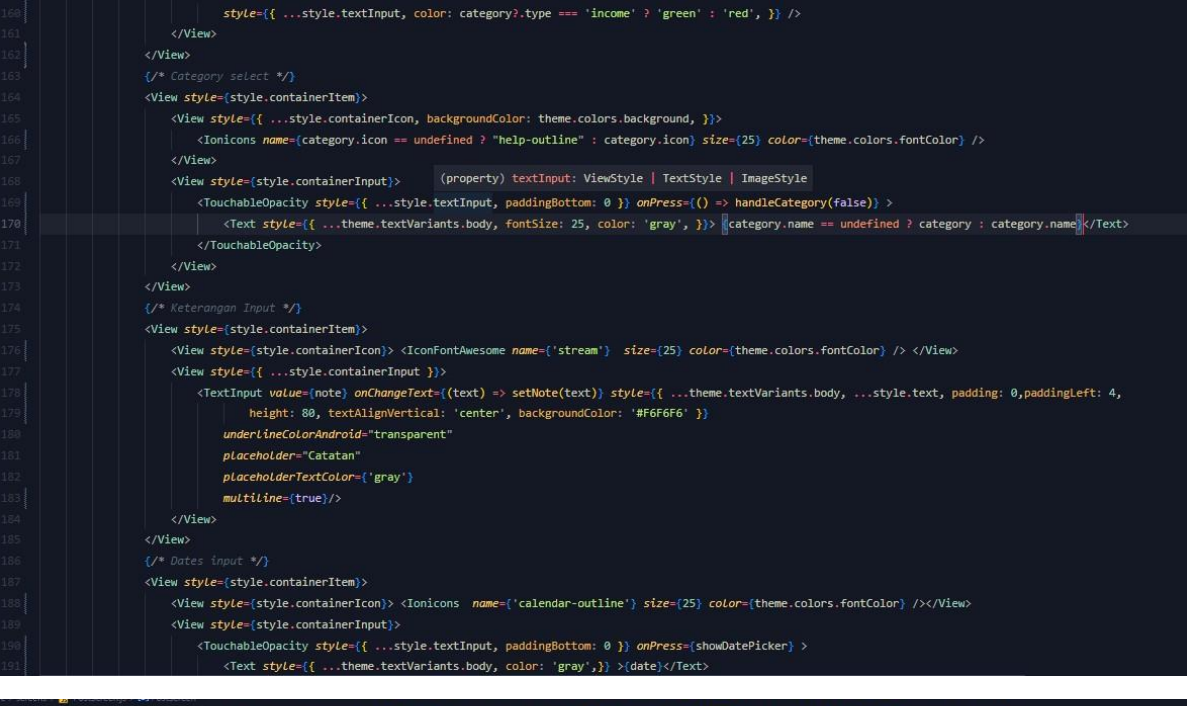

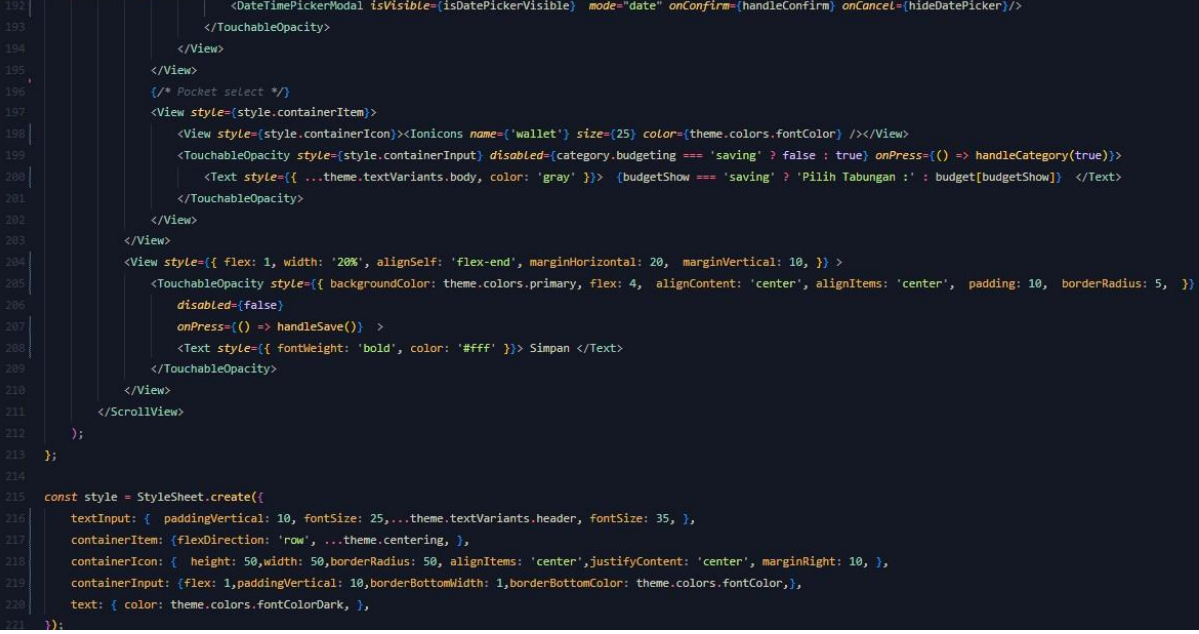

#### **1.5 Halaman Kantong Tabungan**

1.5.1 Tampilan Halaman Kantong Tabungan

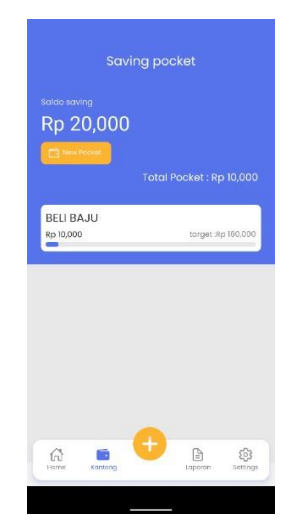

Gambar 5 – Halaman Kantong Tabungan

# 1.5.2 Source Code Tampilan Kantong Tabungan

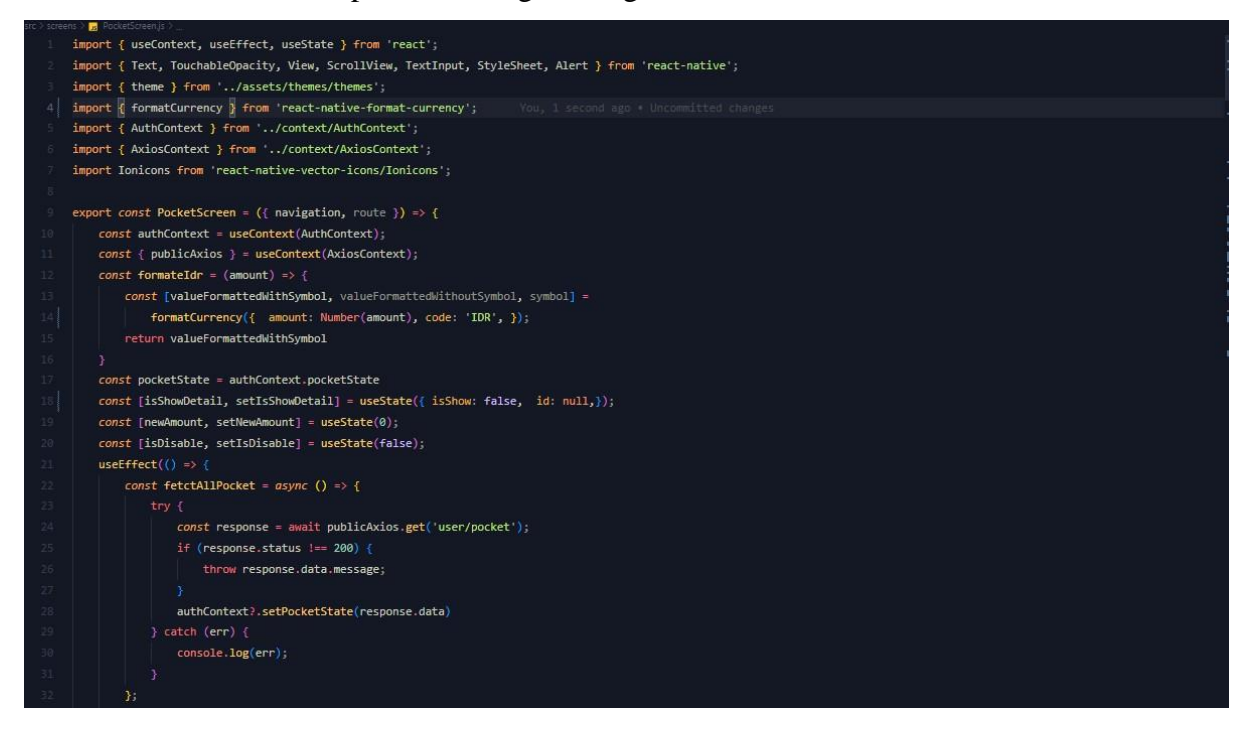

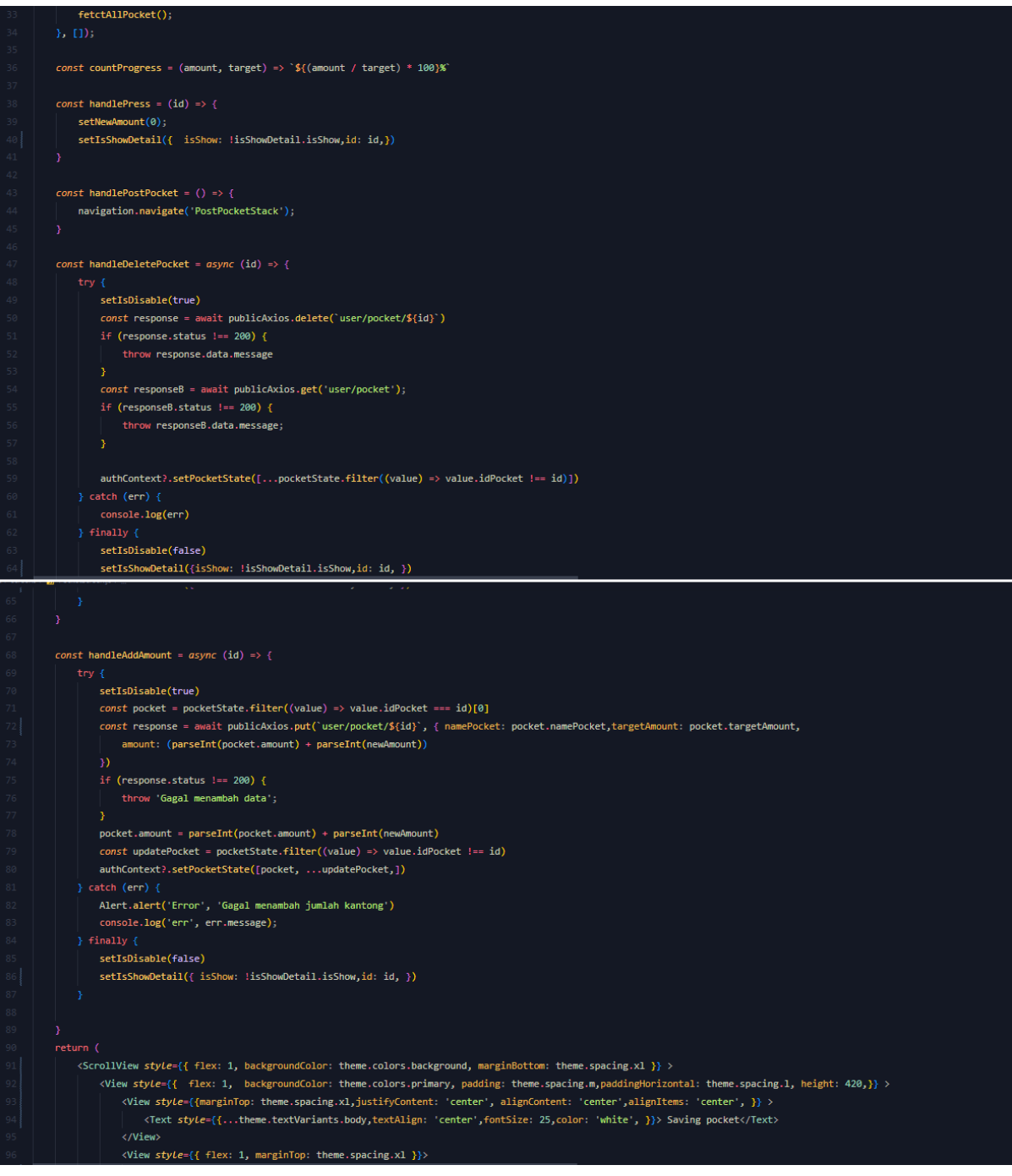

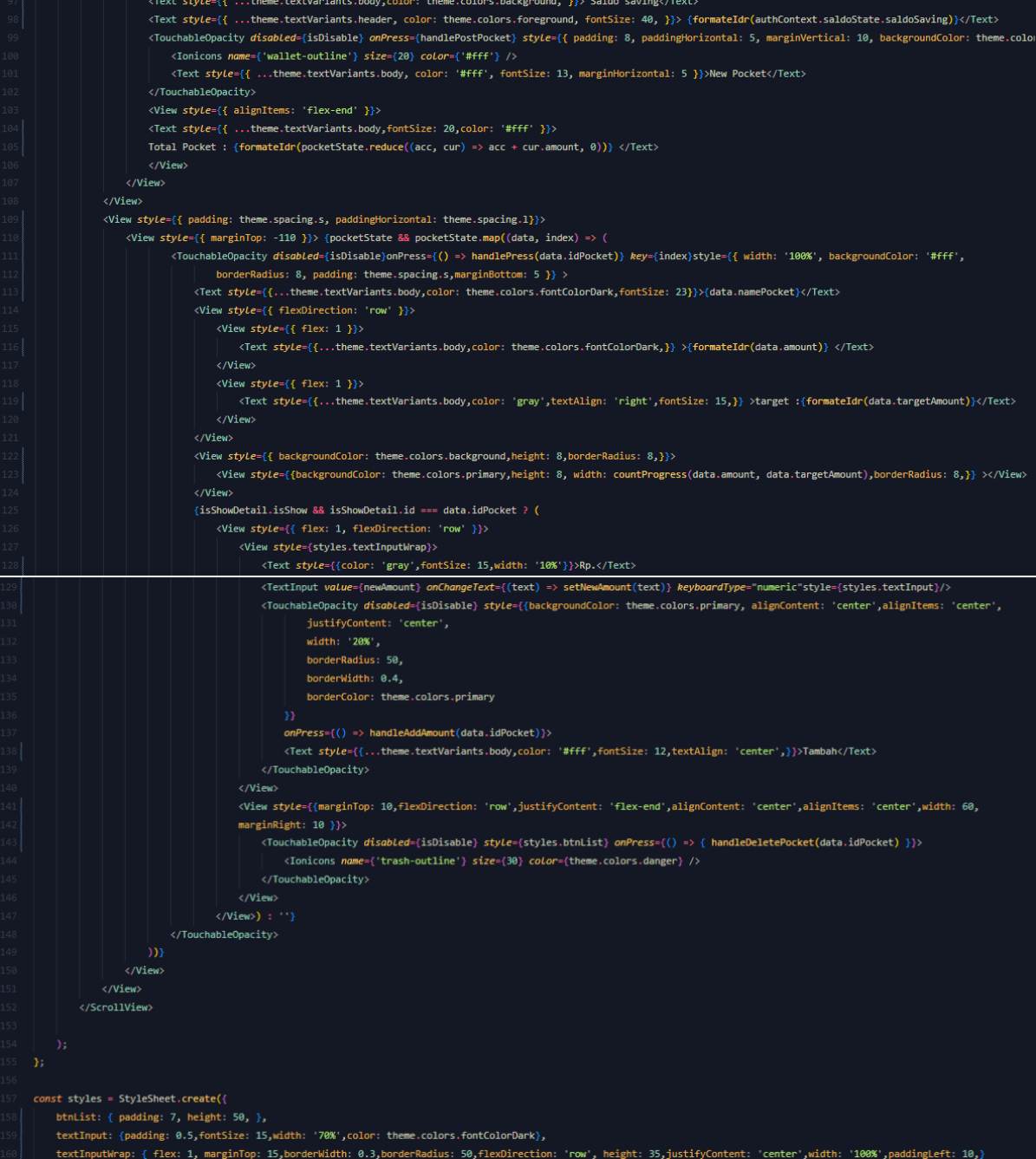

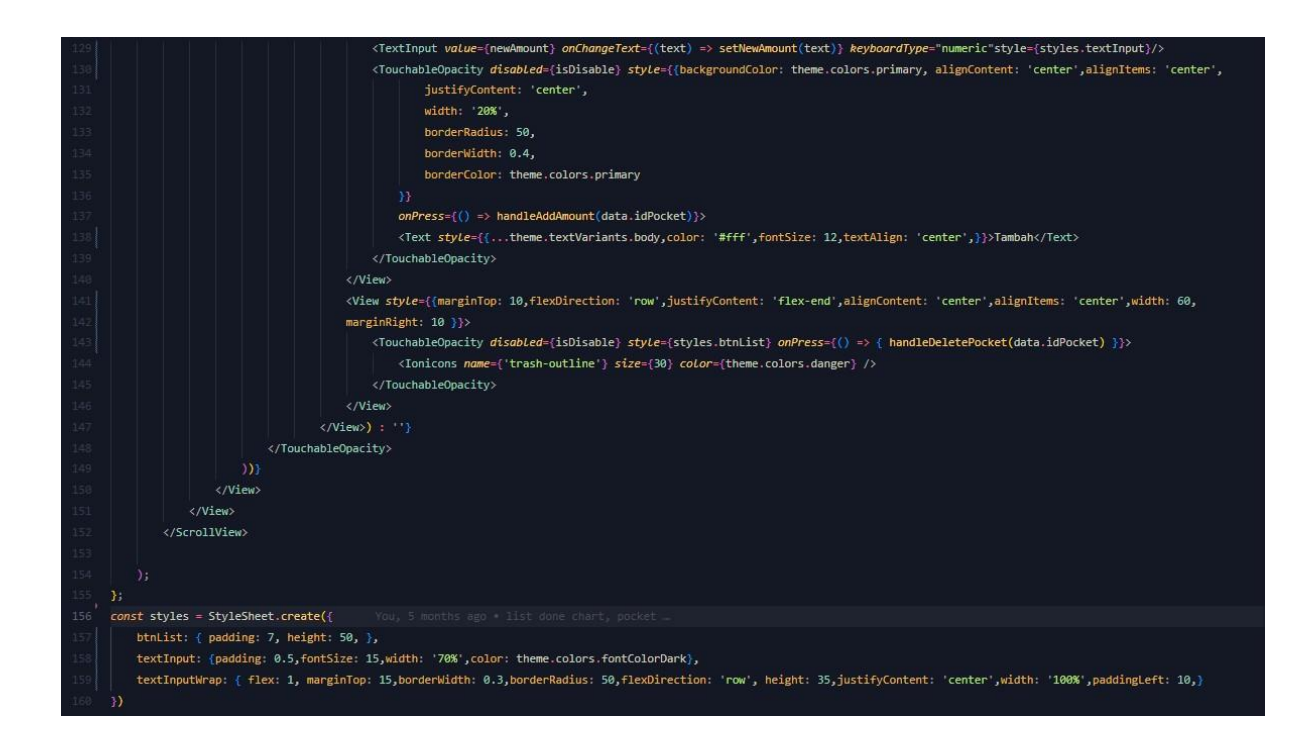

#### **1.6 Halaman Laporan**

1.6.1 Tampilan Halaman Laporan

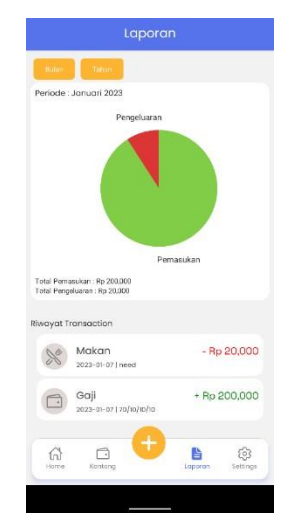

Gambar 6 – Tampilan Halaman Laporan

# 1.6.2 Source Code Tampilan Halaman Laporan

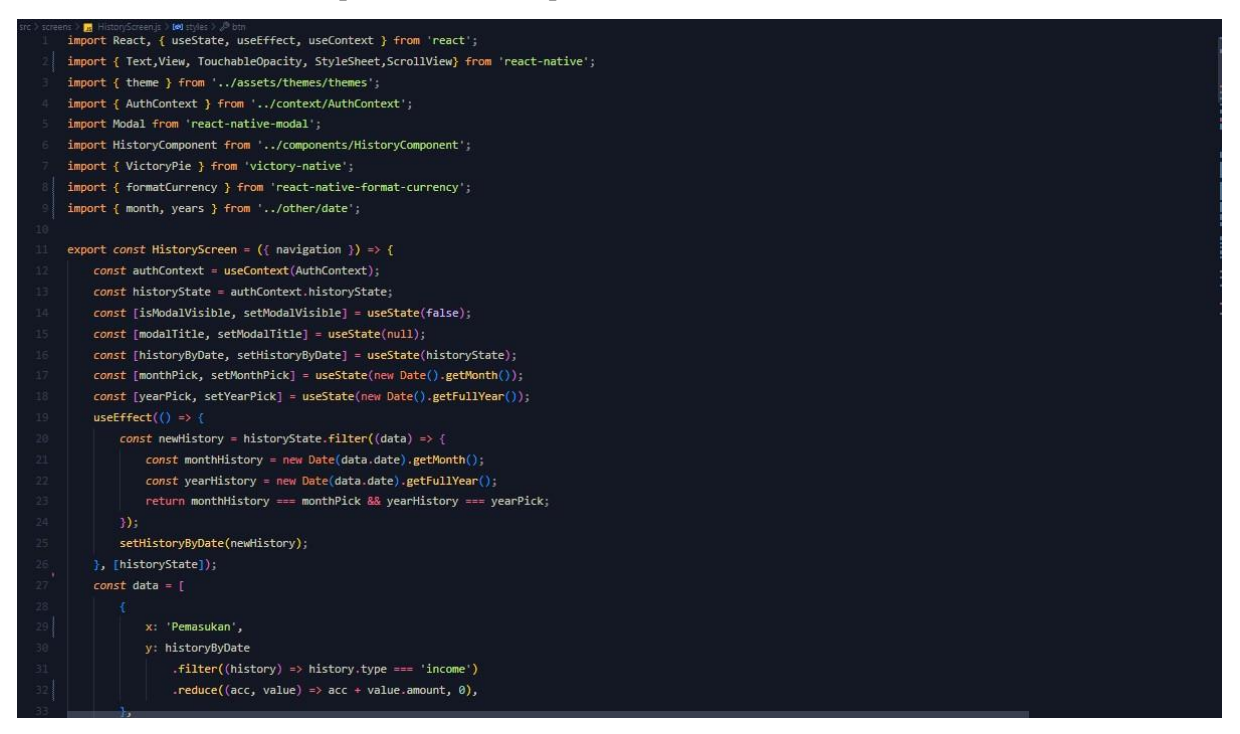

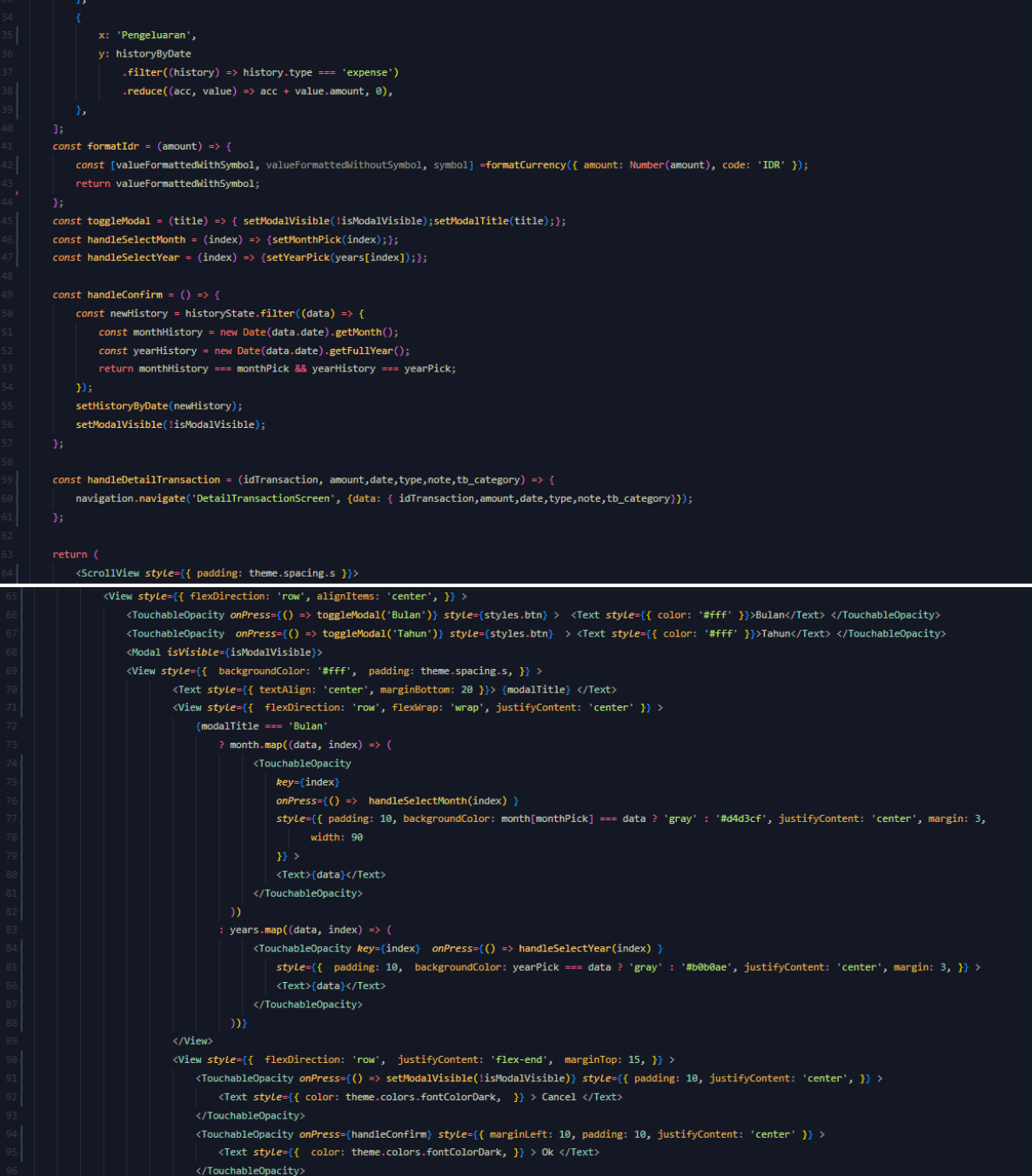

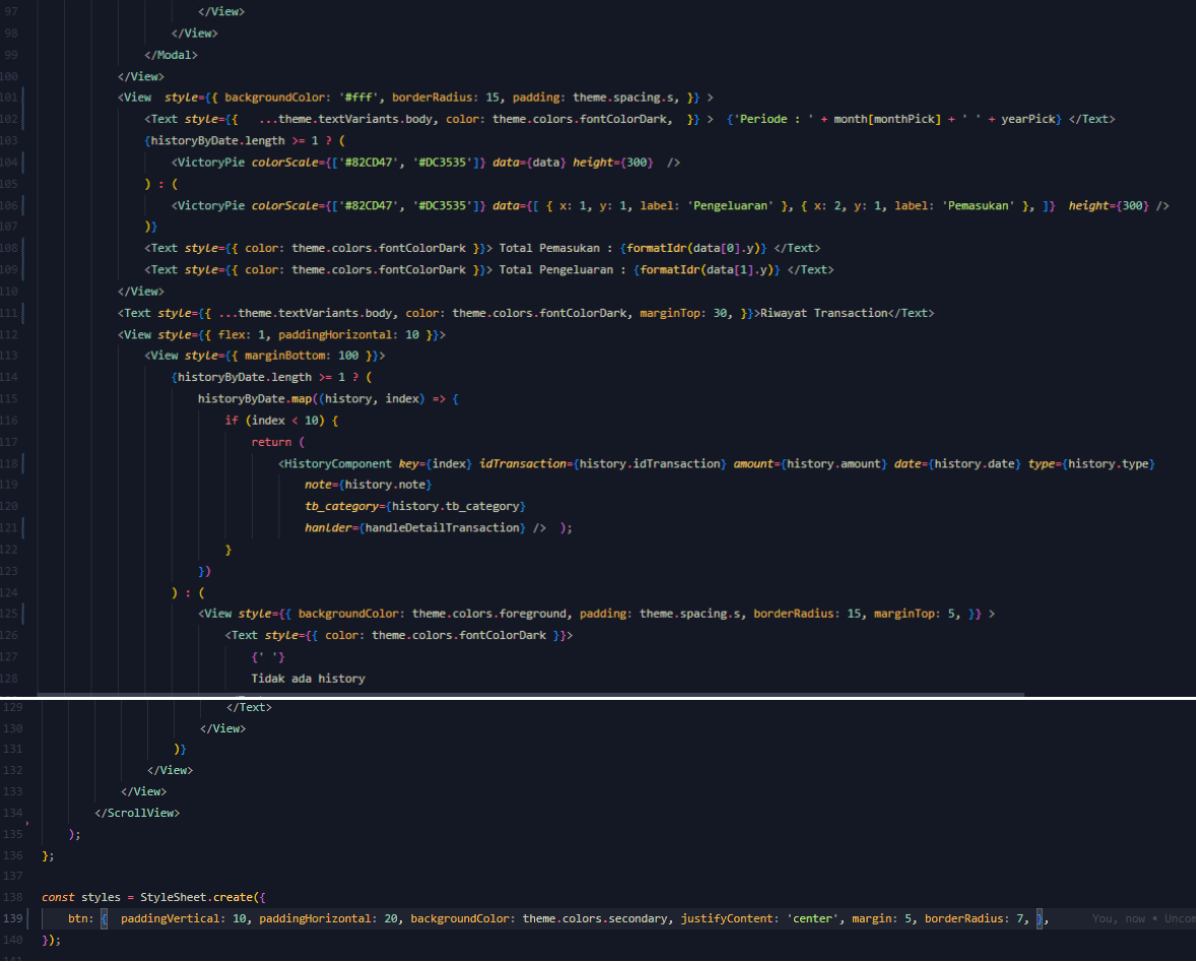

# **1.7 Halaman Setting**

1.7.1 Tampilan Halaman Setting

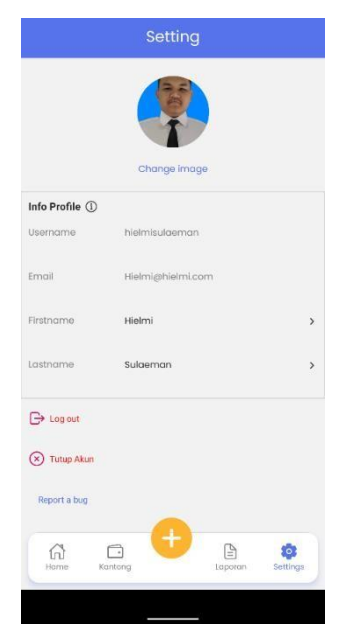

Gambar 7 – Tampilan Halaman Setting

1.7.2 Source Code Halaman Setting

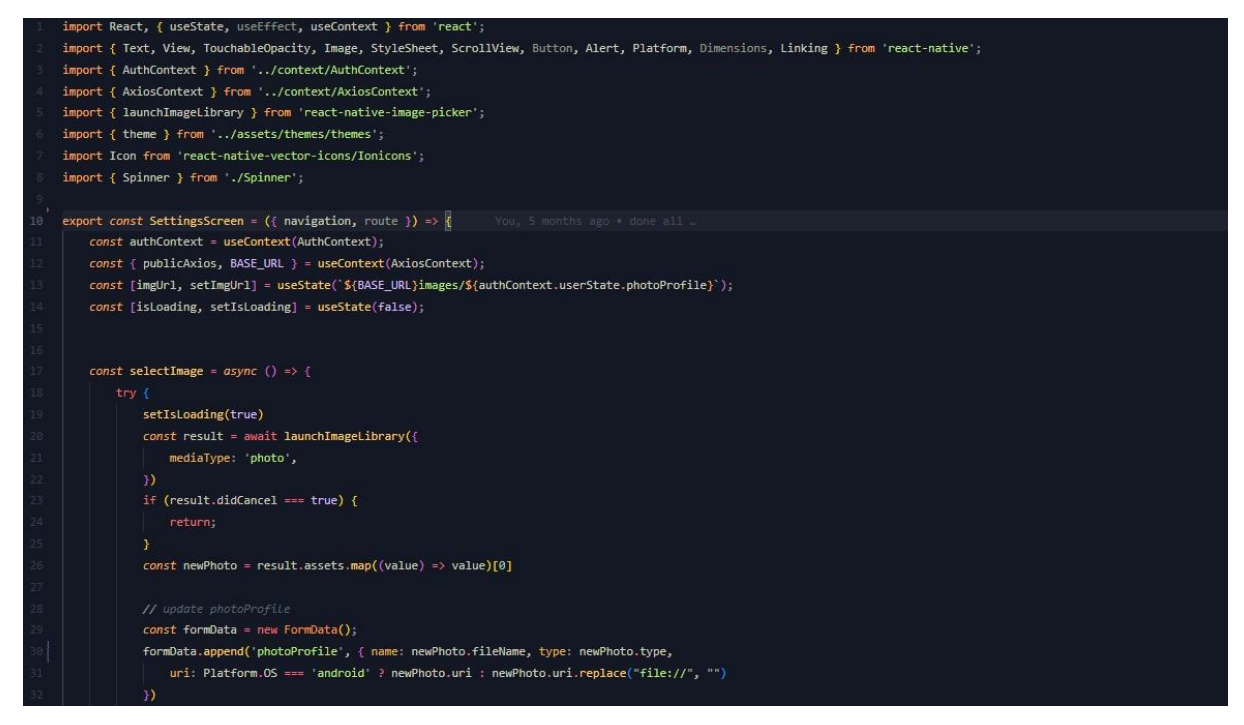

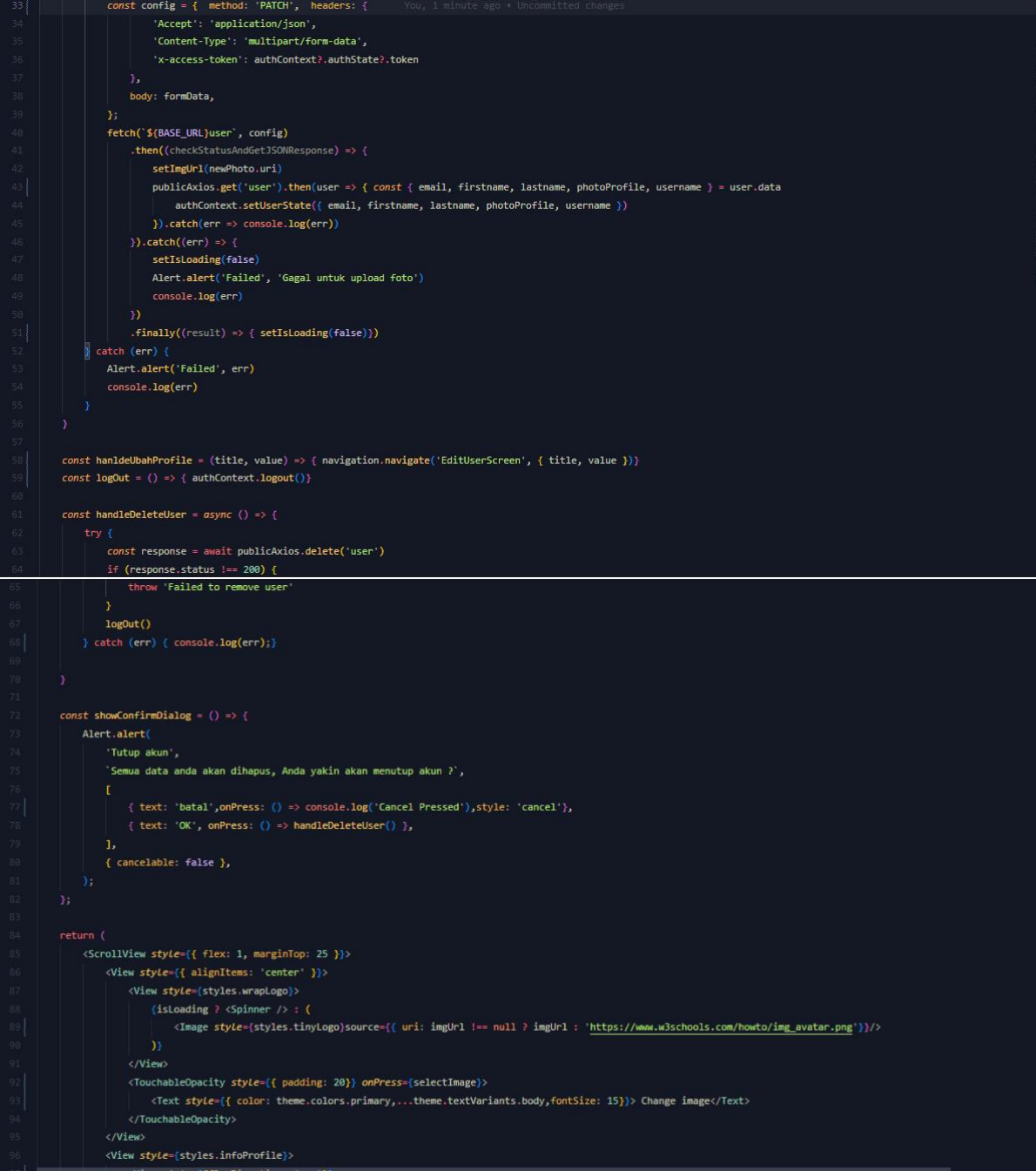

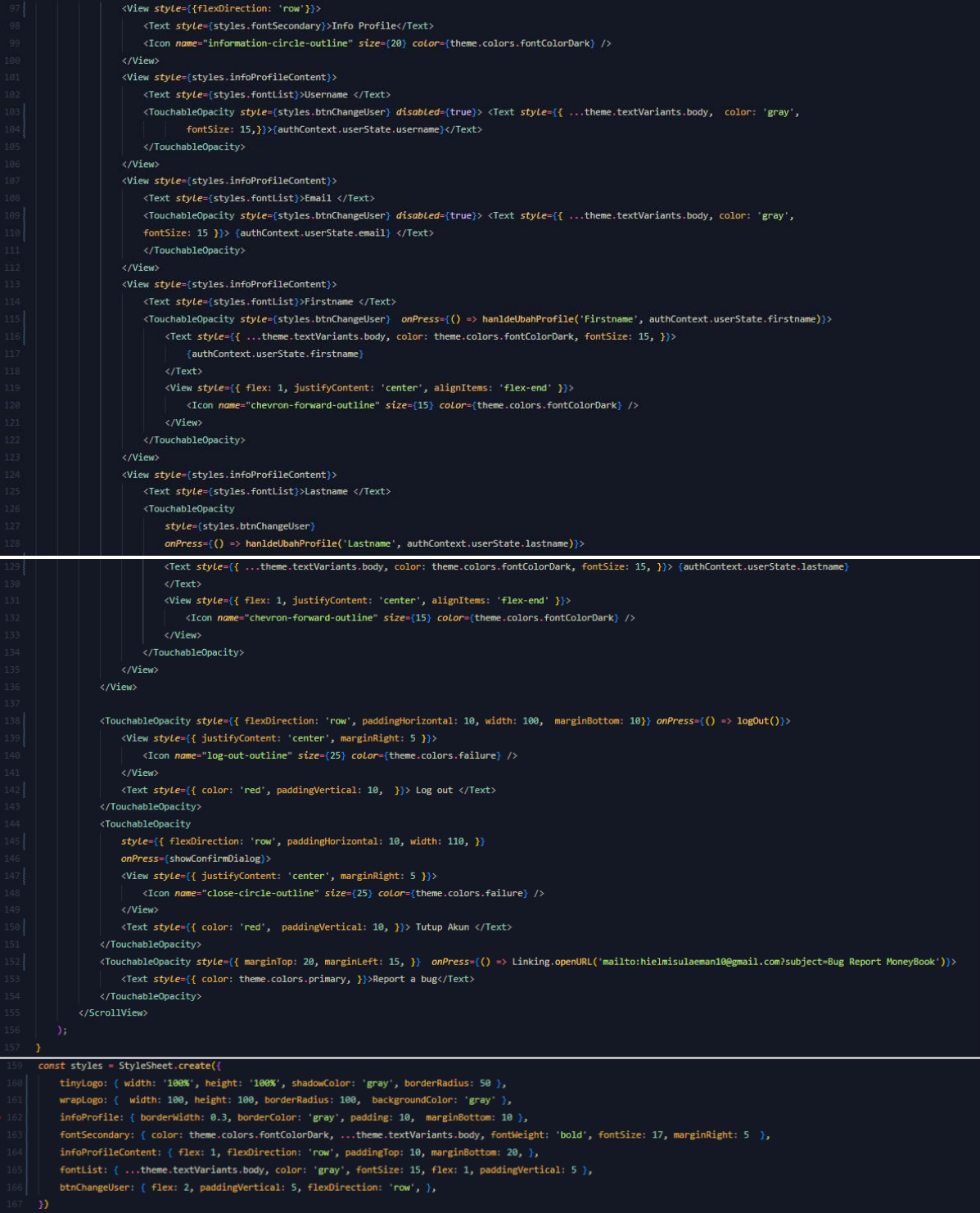

# **2. PENGGUNAAN PROGRAM**

BudgetGenius adalah sebuah aplikasi mobile berbasis Android yang dibangun dengan framework React Native dengan menggunakan sistem REST API dan menggunakan database mysql. Aplikasi ini dibuat untuk memberikan kemudahat dalam mencatat pemasukan dan pengeluaran uang serta terdapat fitur budgeting seperti 50/30/20 dan 70/10/10/10.

# **2.1 Langkah Membuat Akun Di BudgetGenius**

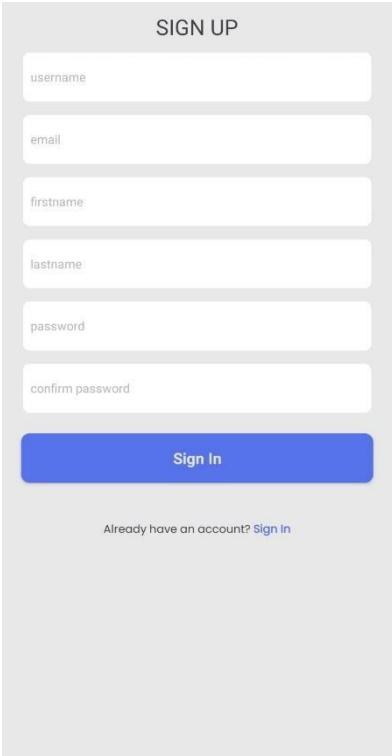

Gambar 1 – Membuat Akun di BudgetGenius

Halaman Sign Up ini digunakan untuk menambahkan akun pada aplikasi. Dimana data User yang diminta meliputi Username, Email, Firstname, Lastname, Password dan confirm password. Setelah data disimpan akun dapat digunakan pada aplikasi BudgetGenius. Halaman ini dapat di akses pada menu login dan pilih Sign Up. Setelah membuat akun setelah itu dapat melakukan transaksi pemasukan ataupun pengeluaran. Jika sudah melakukan Login, akan diarahkan ke halaman Home, seperti gambar .

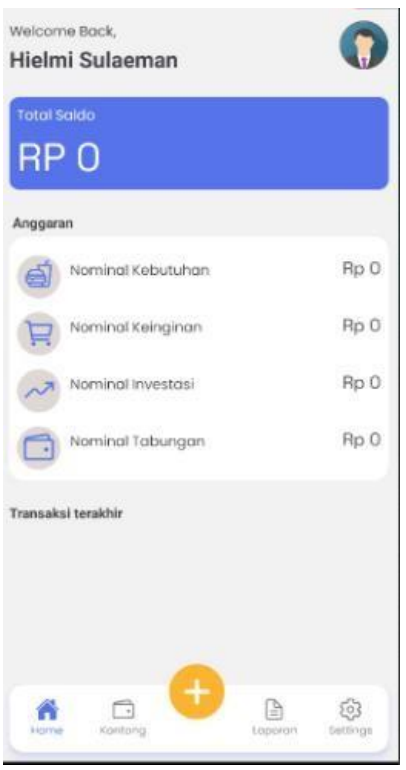

Gambar 8 - Halaman Home

### **2.2 Melakuan transaksi pemasukan**

Untuk melakukan transaksi, pilih tombol transaksi (tombol tengah).

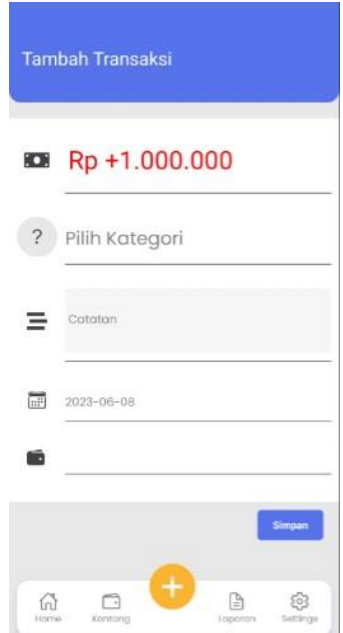

Gambar 9 – Melakuakan Transaksi pemasukan

Halaman ini digunakan untuk melakukan pencatatan pemasukan, dibutuhkan data jumlah uang pemasukannya, kategorinya, catatan, tanggalnya dan budgeting yang digunakan (otomatis oleh sistem).

# **2.3 Menambah Kategori**

Menu menambahkan kategori akan muncul Ketika di halaman transaksi memilih kategori.

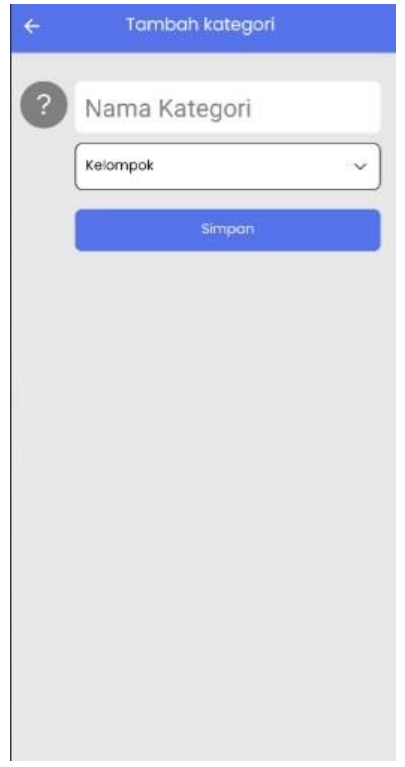

Gambar 2 – Menambah Kategori

Halaman ini bertujuan untuk menambahkan kategori dalam transaksi, kategori ini dibuat sesuai dari kelompoknya, kelompok ini terbagi beberapa ada Pemasukan 50/30/20, Pemasukan 70/10/1010 dan pengeluaran ada Tabungan, Kebutuhan, Keinginan, dan Investasi. Kelompok kategori ini disesuaikan dengan kategori yang akan dibuat. Data yang diperluka pada halaman ini adalah Nama kategori, Icon Kategori dan kelompok kategori.

# **2.4 Halaman Laporan**

Setelah Melakukan transaksi maka transaksi tersebut akan muncul pada halaman laporan, seperti gambar

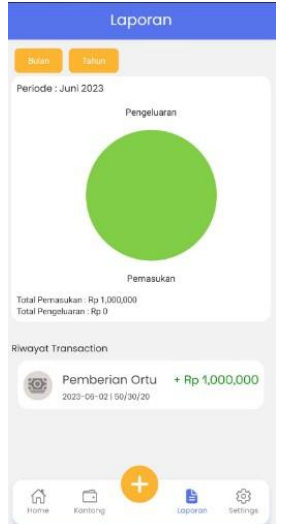

Gambar 10 – Halaman Laporan

Pada halaman ini menampilkan Riwayat dari pemasukan dan pengeluaran, juga ditampilkan berupa grafik yang akan menunjukan perbandingan pengeluaran dan pemasukan dalam satu bulan. Pada grafik yang di munculkan juga dapat diatur sesuai bulan dan tahun yang diinginkan.